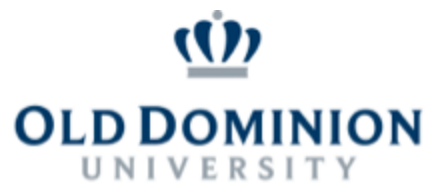

## Managing Pages

Log into [Google](https://docs.google.com/document/d/1nWTp4KTZOYR9cLx4VyM_0SUk4EONySCk0Zd6ngjWvX8/edit?usp=sharing) Sites.

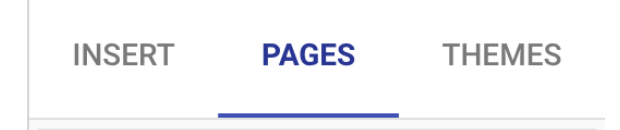

From the right-hand sidebar, click on "Pages" to access the current listing of pages or to create a new one.

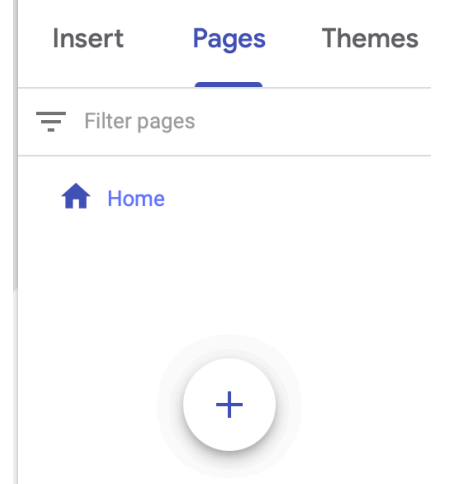

By default, a newly created Google Site will only have a Home page. To create more, click on the "New Page" circular button.

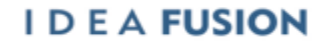

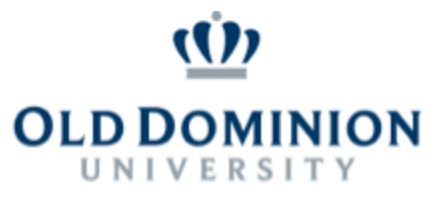

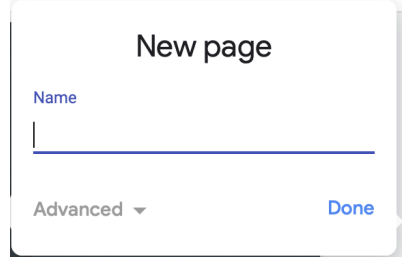

When creating a new page, name the page in the new prompt, pressing ENTER or clicking on "DONE" to save changes.

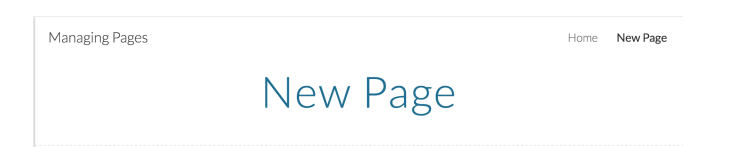

The newly created page will inherit style information from the currently selected theme.

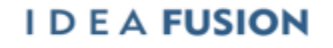

*Old Dominion University is an equal opportunity, af irmative action institution.*

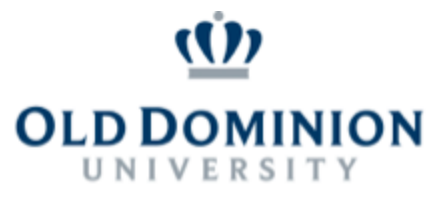

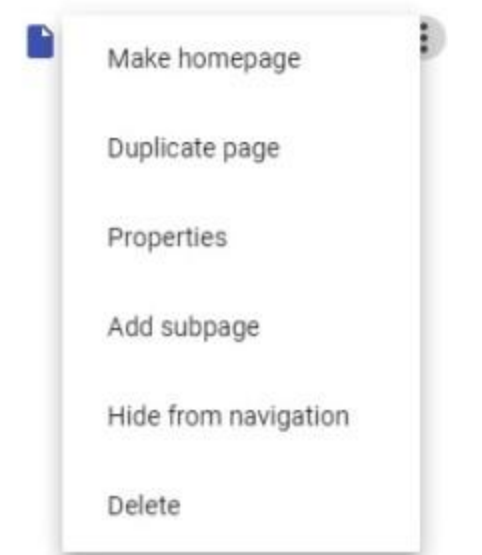

Once created, pages can be accessed from the right-hand sidebar. Clicking on the "More Options" (Three Dots) Icon allows for renaming the page (Properties), hiding it from the navigation bar, or creating subpages.

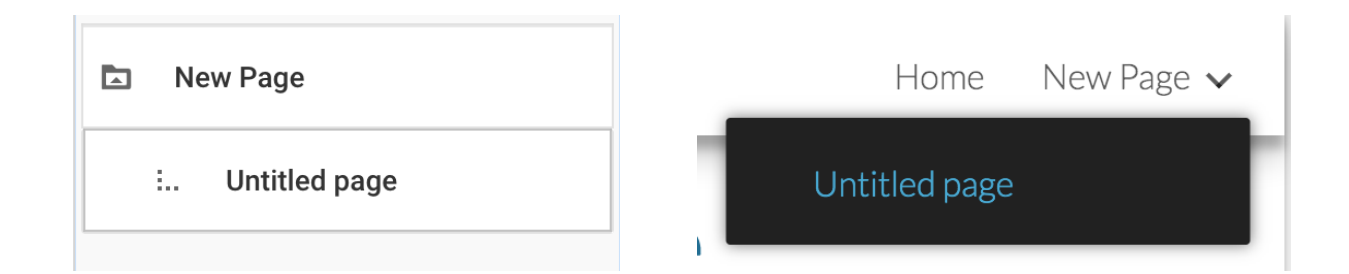

Subpages exist "under" other pages and appear in the sidebar page listing beneath their parent pages. When not set to be

## **IDEAFUSION**

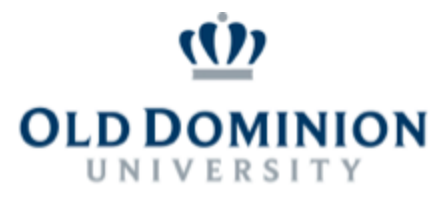

hidden in the navigation, subpages also appear as part of drop-down menu from their parent pages and as styled by the currently selected theme as well.

If you want to change the order of the page, just drag the page and move it to the place you want to in the "Pages" section.

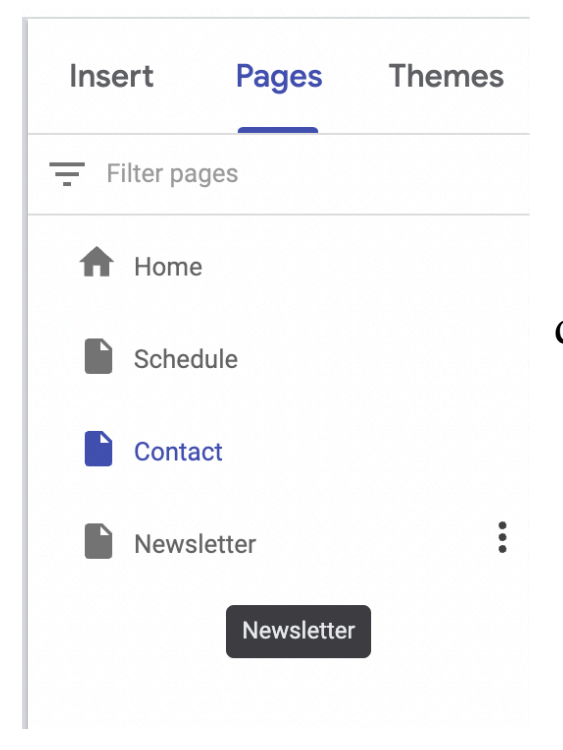

Drag and drop the Page in the desired order.

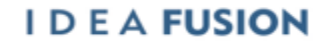

*Old Dominion University is an equal opportunity, af irmative action institution.*